# ALS20光照度传感器 用户手册

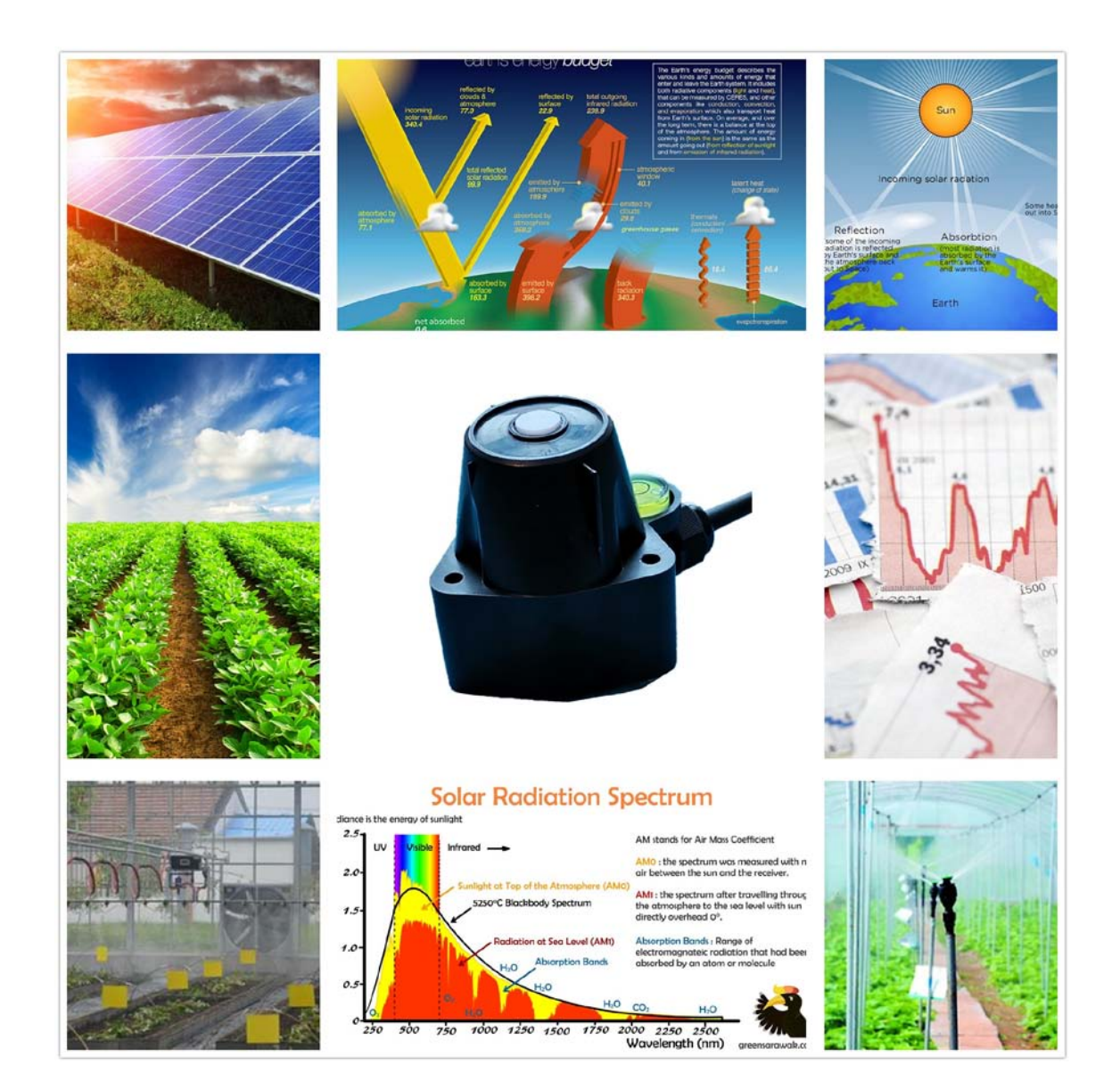

大连哲勤科技有限公司 联系电话: 0411-66831953 4000-511-521 传真: 0411-82388125 网址: http://www.infwin.com 邮件: infwin@163.com  $- 1$  -

## 目录

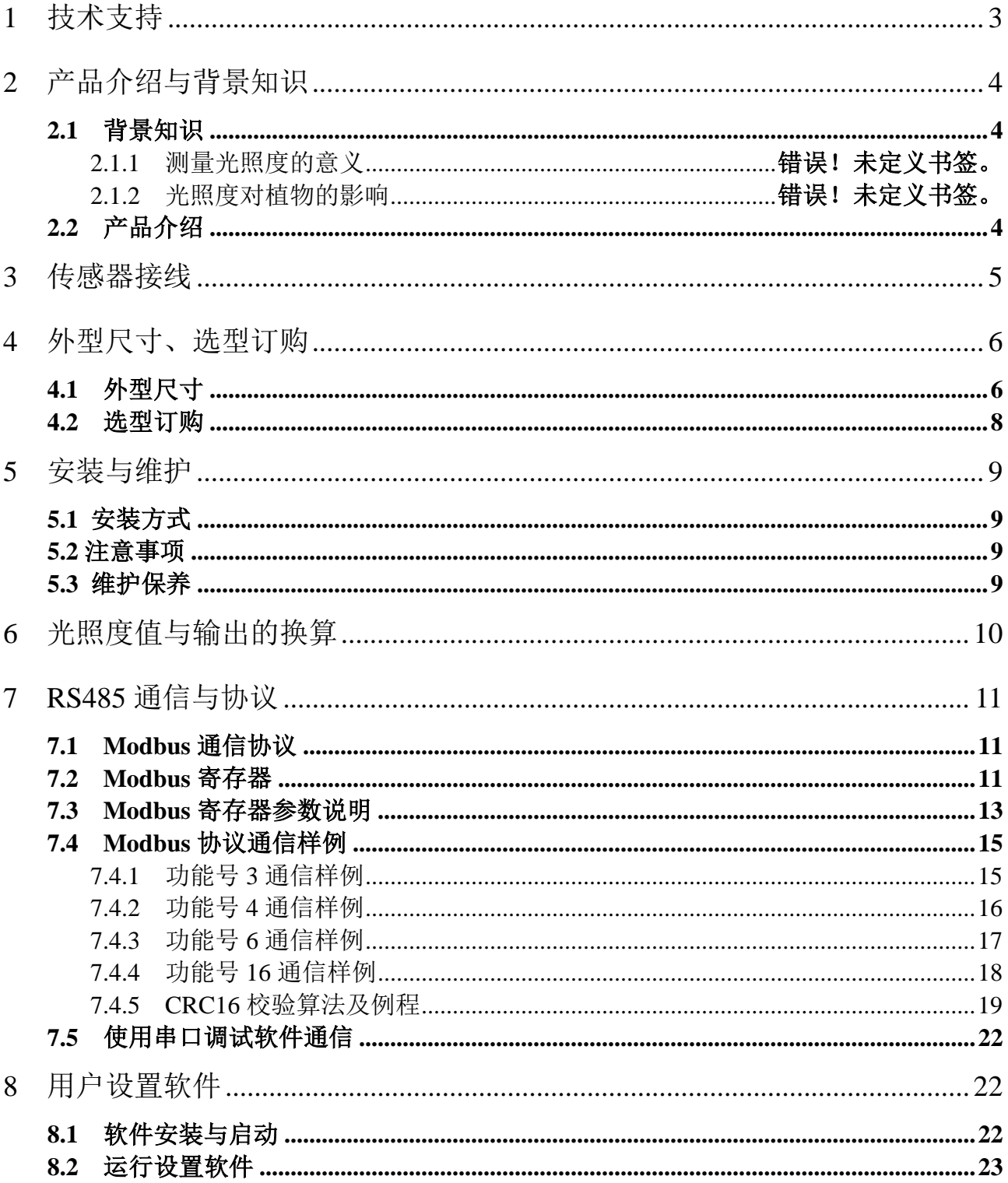

## <span id="page-2-0"></span>**1** 技术支持

感谢您选择并使用大连哲勤科技有限公司的产品,此用户手册协助您了解并正确使用传 感器。如需订购产品、技术支持、以及产品信息反馈,请通过以下方式联系我们。请在联系 时附注设备的购买时间,购买方式,联系人信息,地址以及电话等相关信息,便于我们为您 服务。

### 网址

http://www.infwin.com

### E-Mail

infwin@163.com

### 电话

+86-411-66831953, 4000-511-521

### 传真

+86-411-82388125

### 版本控制

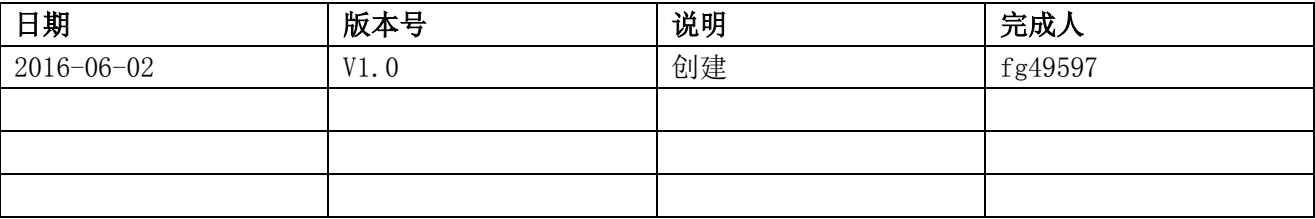

## <span id="page-3-0"></span>**2** 产品介绍与背景知识

### <span id="page-3-2"></span><span id="page-3-1"></span>**2.1** 产品介绍

ALS20 光照度传感器采用进口高精度光照度传感器, 具有测量范围宽、线形度好、防水 性能好、使用方便、便于安装、传输距离远等特点,根据不同的测量场所,配合不同的量程, 具有可靠性高、 结构美观、安装使用方便、抗干扰能力强等特点。适用于农业大棚、城市 照明等各种需要对光照度进行测量的场合。

- 实现光照度的在线实时监测。
- ◎ 精密的光学滤镜以及检测电路确保稳定可靠。
- ◎ 带有水平调节机构与水平泡,方便调平。
- 防水密封, 集成度高、体积小、功耗低、携带方便, 可室外使用。
- 精度高,响应快,互换性好,性能可靠。
- 完善的保护电路与多种信号输出接口可选。

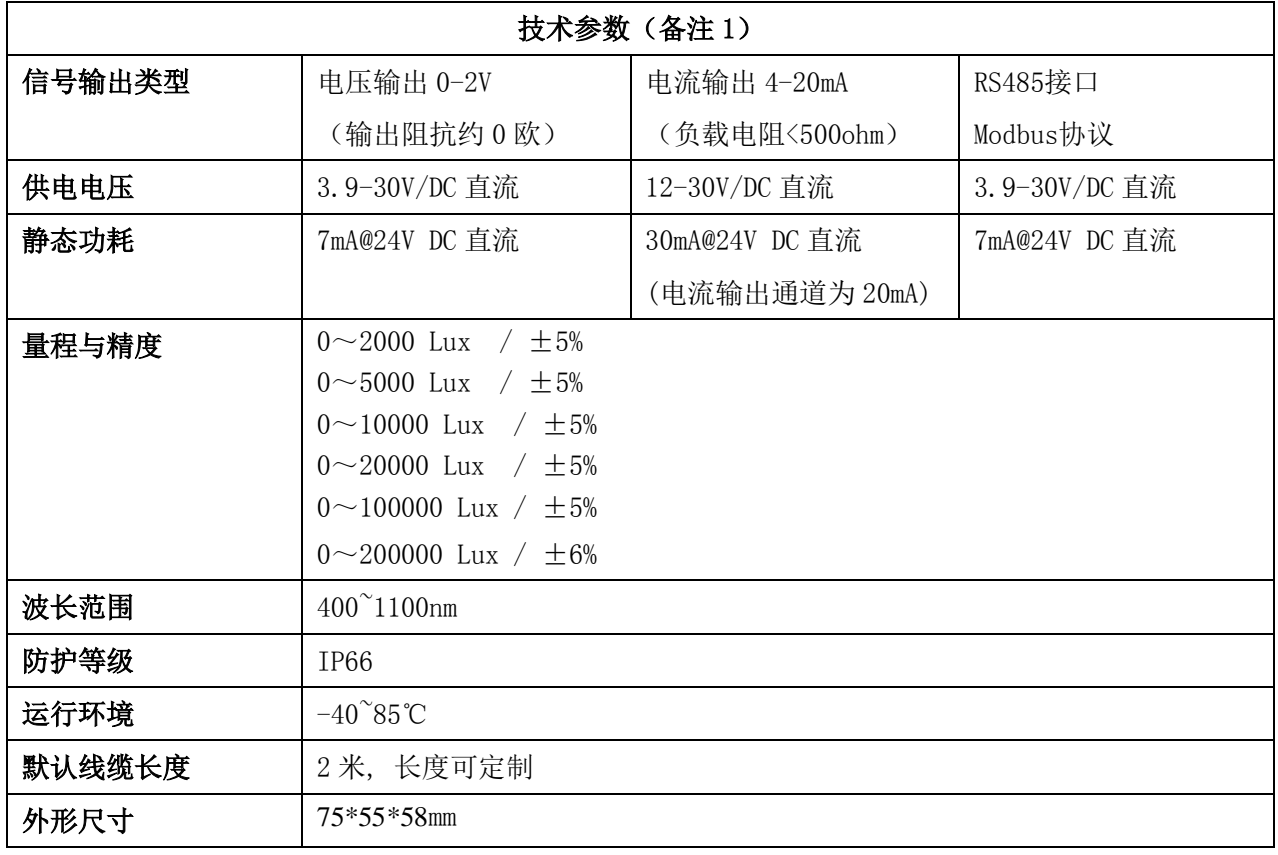

备注 1:可按客户需求进行定制

## <span id="page-4-0"></span>**3** 传感器接线

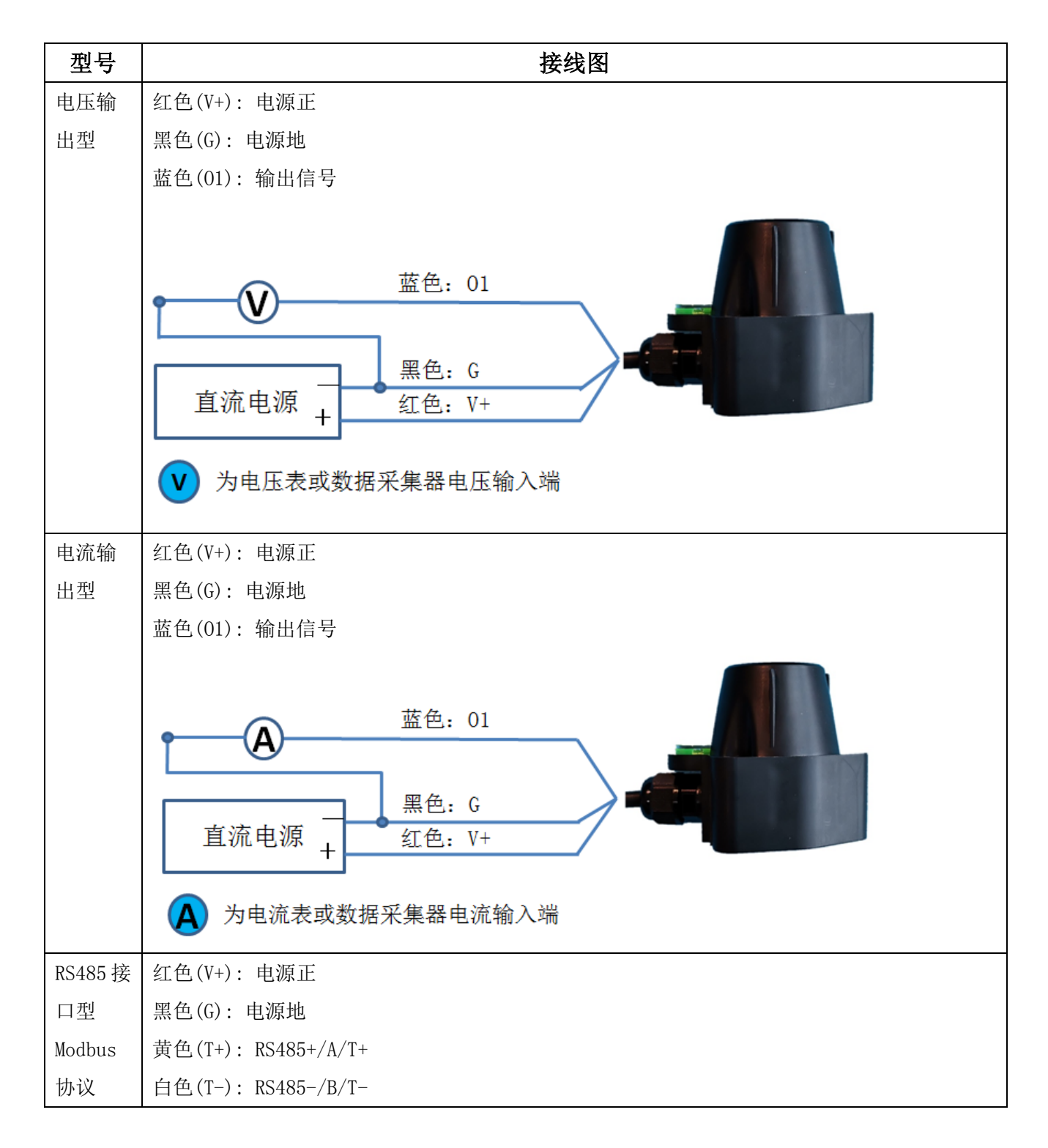

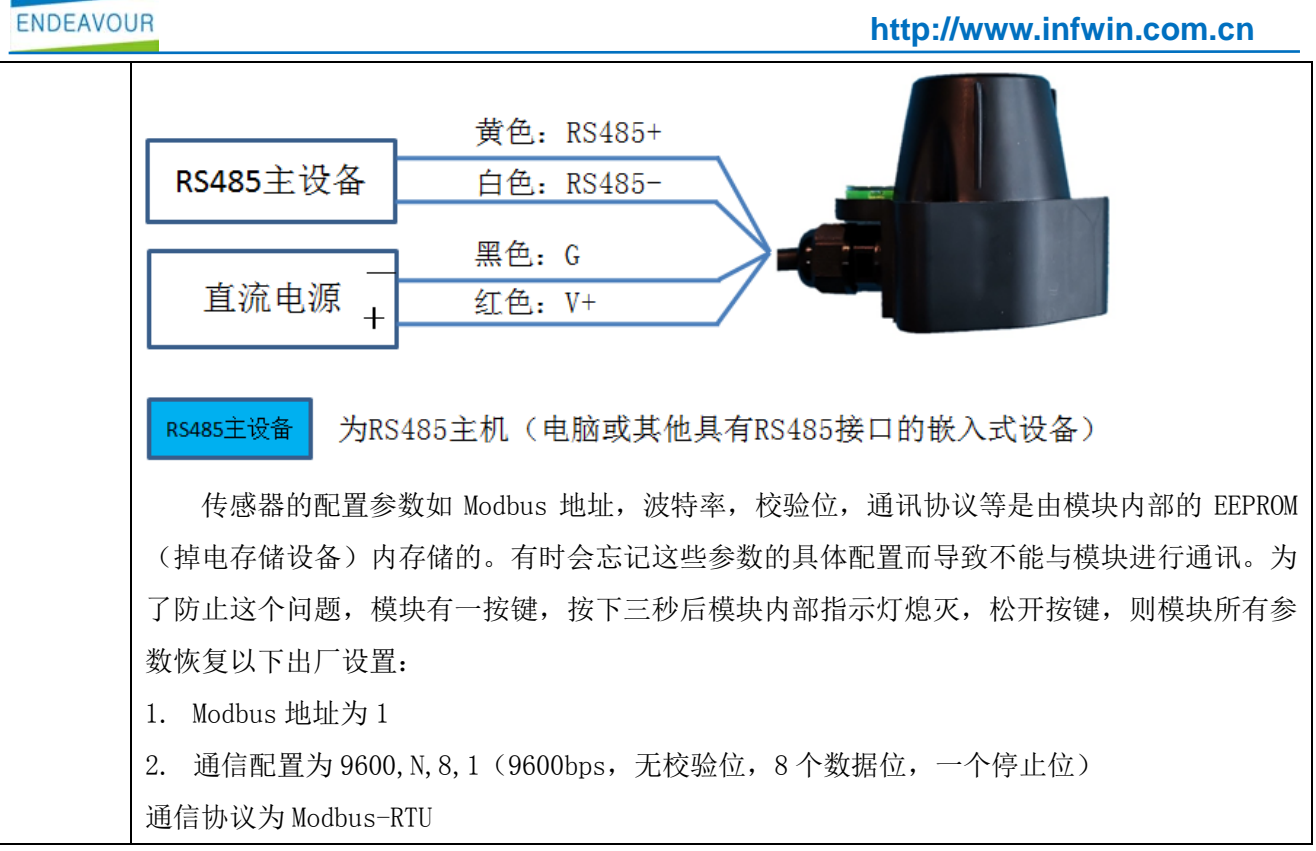

## <span id="page-5-0"></span>**4** 外型尺寸、选型订购

### <span id="page-5-1"></span>**4.1** 外型尺寸

单位:mm

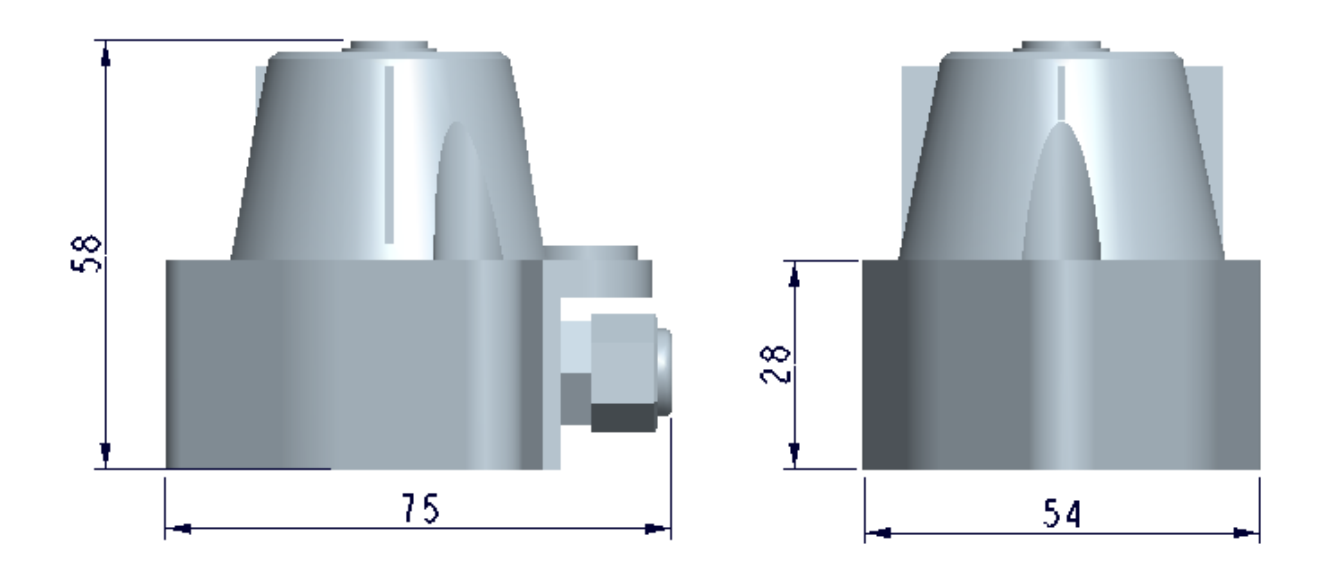

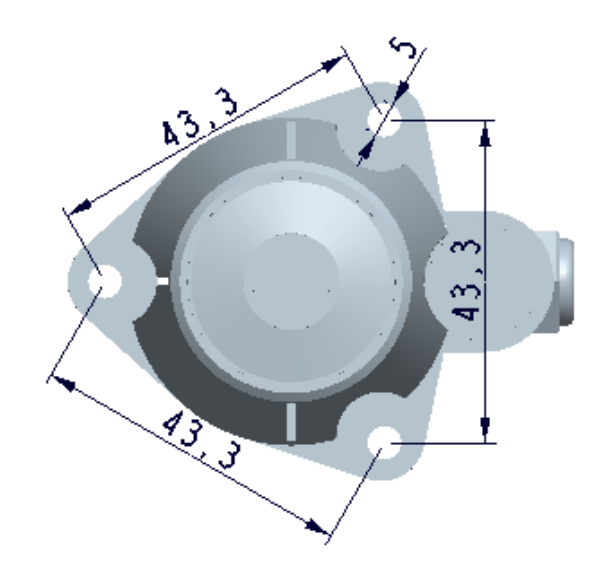

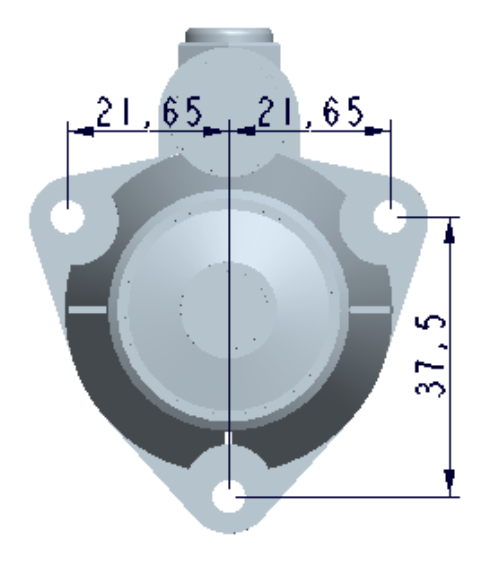

### <span id="page-7-0"></span>**4.2** 选型订购

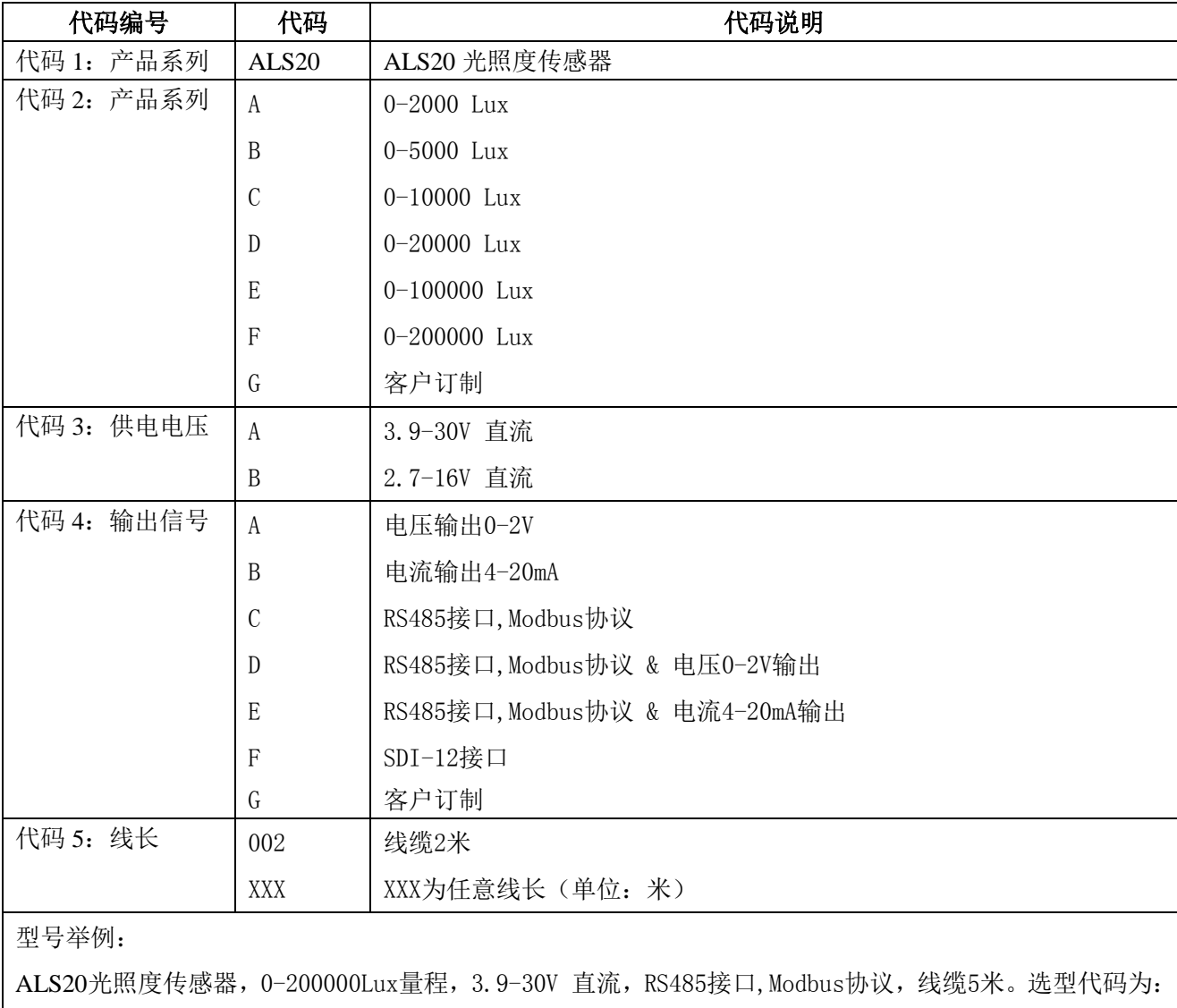

ALS20-FAC005

## <span id="page-8-0"></span>**5** 安装与维护

### <span id="page-8-1"></span>**5.1** 安装方式

安装时请根据水平泡把变送器安装调平。

### <span id="page-8-2"></span>**5.2** 注意事项

保持变送器顶端的白色滤光片清洁,避免滤光片与硬物接触划伤,影响测量。

### <span id="page-8-3"></span>**5.3** 维护保养

定期用软布轻轻擦净变送器顶端的白色滤光片,调整安装支架并观察水平泡使其达到水 平。

## <span id="page-9-0"></span>**6** 光照度值与输出的换算

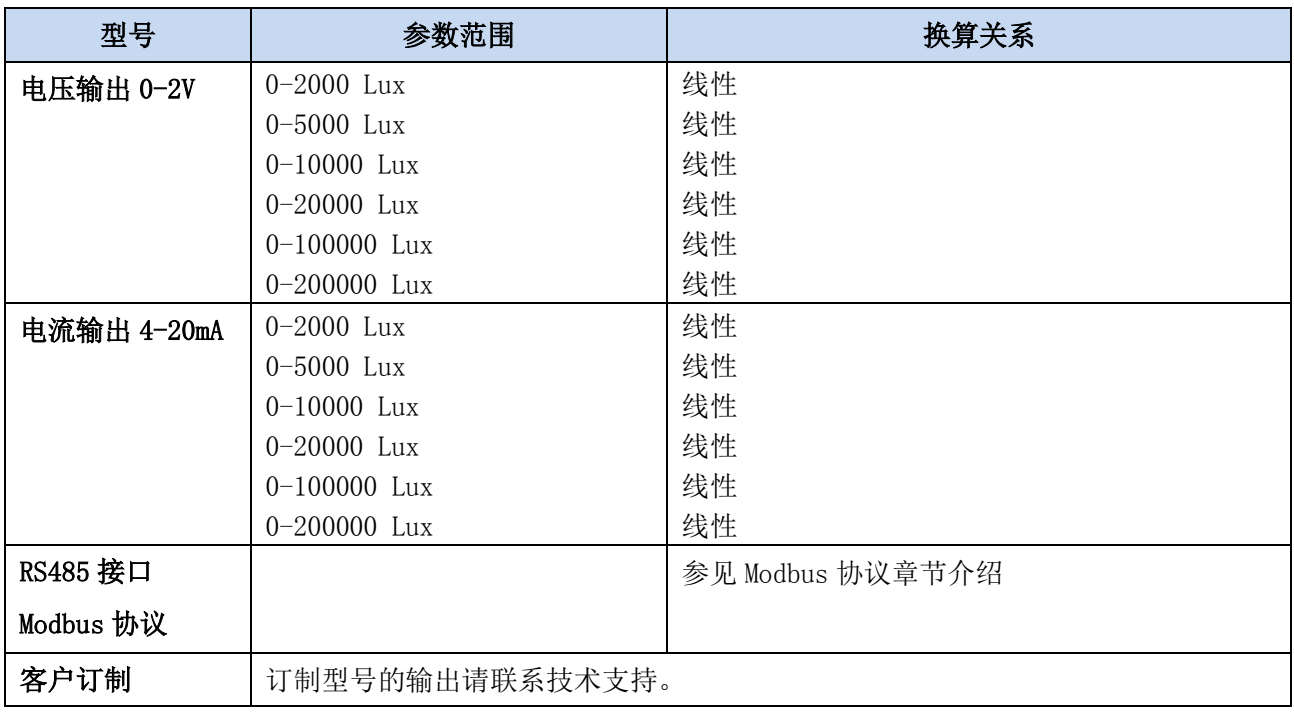

注:公式中电压单位为伏(V), 电流单位为毫安(mA)

## <span id="page-10-0"></span>**7 RS485** 通信与协议

### <span id="page-10-1"></span>**7.1 Modbus** 通信协议

Modbus 是一种串行通信协议,是多种仪器仪表以及智能传感器在通信接口方面的标准, 在智能传感器中有着广泛的应用。Modbus 协议是一个主从架构的协议。有一个主节点,其他 使用 Modbus 协议参与通信的节点是从节点。每一个从设备都有一个唯一的设备地址。

传感器具有 RS485 接口, 支持 Modbus 协议。通讯参数出厂默认值为: 波特率 9600bps, 一个起始位,8 个数据位,无校验,一个停止位。通讯协议为 Modbus RTU 协议。通讯参数可 由设置程序或者 Modbus 命令改变,通信参数改变后需要重新对传感器进行上电方可生效。

### <span id="page-10-2"></span>**7.2 Modbus** 寄存器

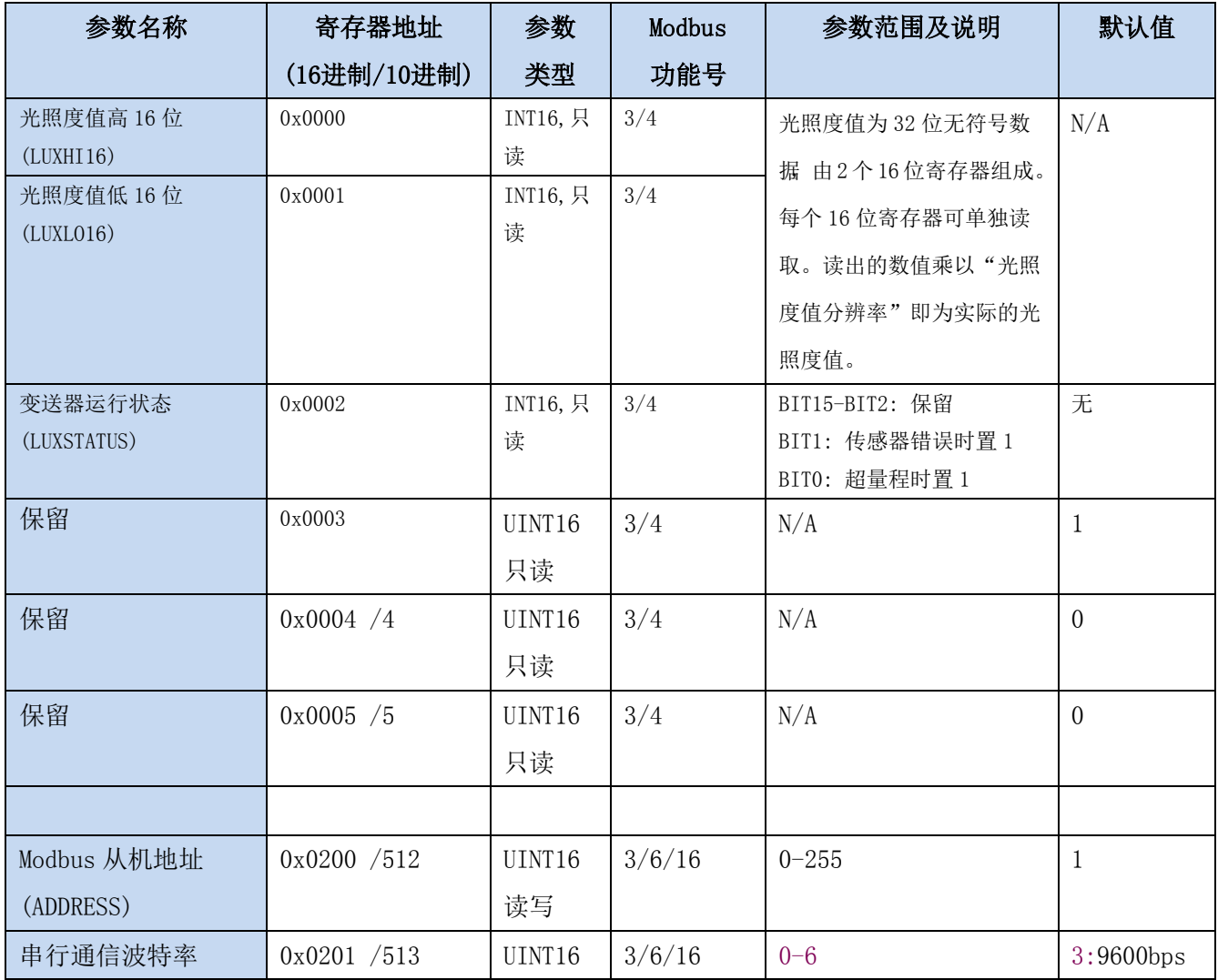

大连哲勤科技有限公司 联系电话: 0411-66831953 4000-511-521 传真: 0411-82388125  $\mathbb{M}_{\perp}$ : http://www.infwin.com 邮件: infwin@163.com - 11 -

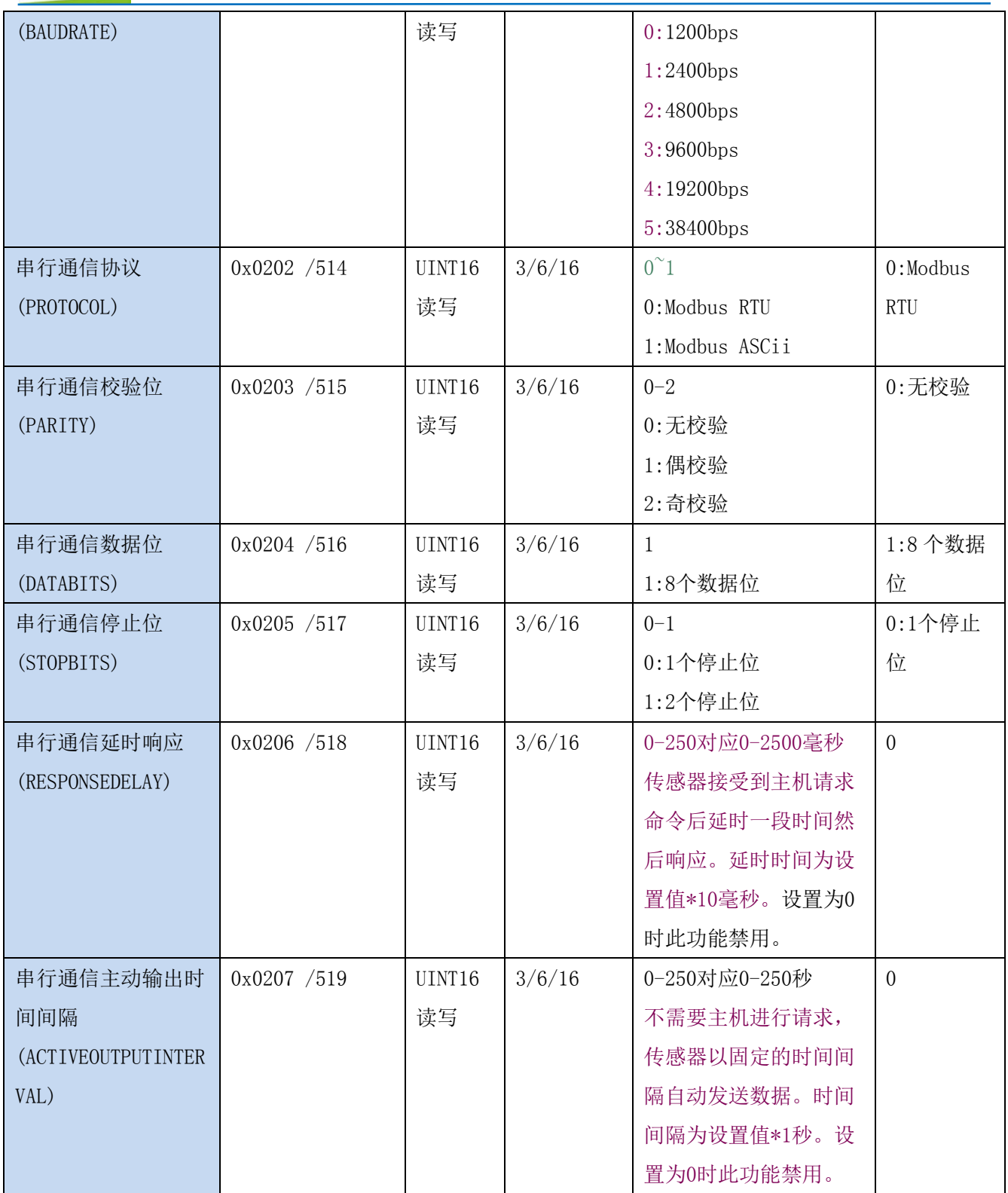

UINT16:16 位无符号整数寄存器

INT16:16 位有符号整数寄存器

### <span id="page-12-0"></span>**7.3 Modbus** 寄存器参数说明

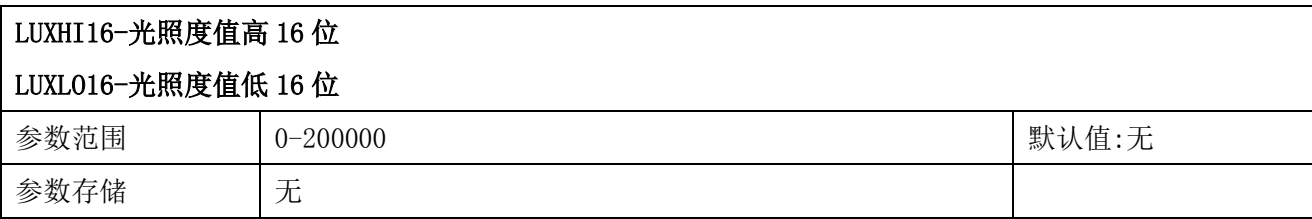

意义:光照度值。

举例: 如果 LUXHI16 寄存器值为 0001H, LUXLO16 寄存器值为 86A0H , 则组成 32 位数值后 为 000186A0H; 转换为 10 进制数值为 100000; 如果 LUXRES 寄存器(光照度值分辨率) 为 1, 则 100000 的每个数字代表 1Lux; 光照度=100000\*1Lux=100000Lux。

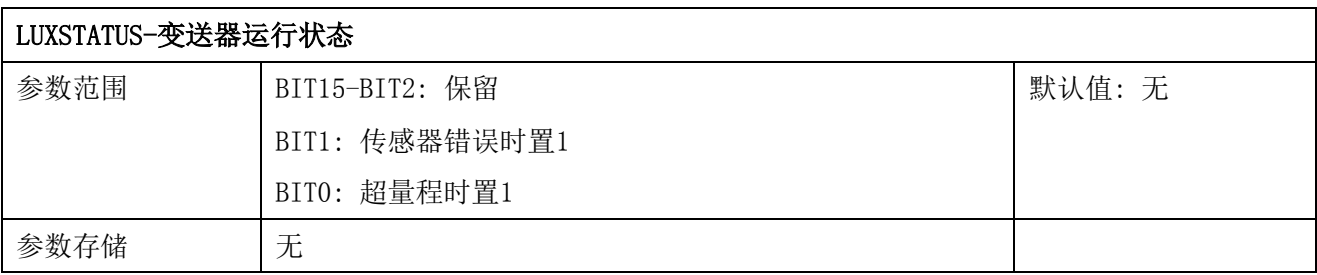

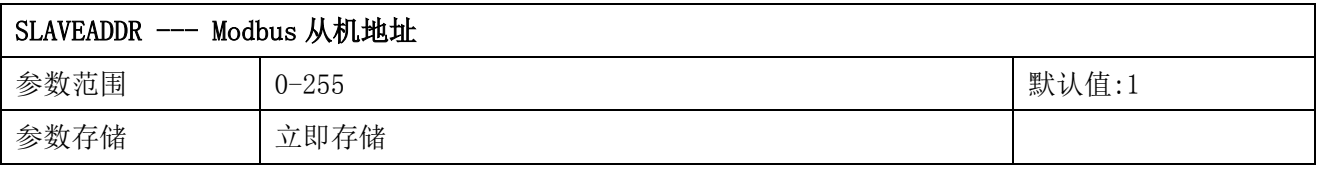

Modbus 地址, 可设置为 0-255。当模块外部的地址拨码开关设置为地址 0 时, 使用此寄存器 的内容作为从机地址。设置后需要重新上电或者使用 RST 命令重新启动模块,使此地址生效。 使用此命令修改模块地址不需要打开机壳即可设置。

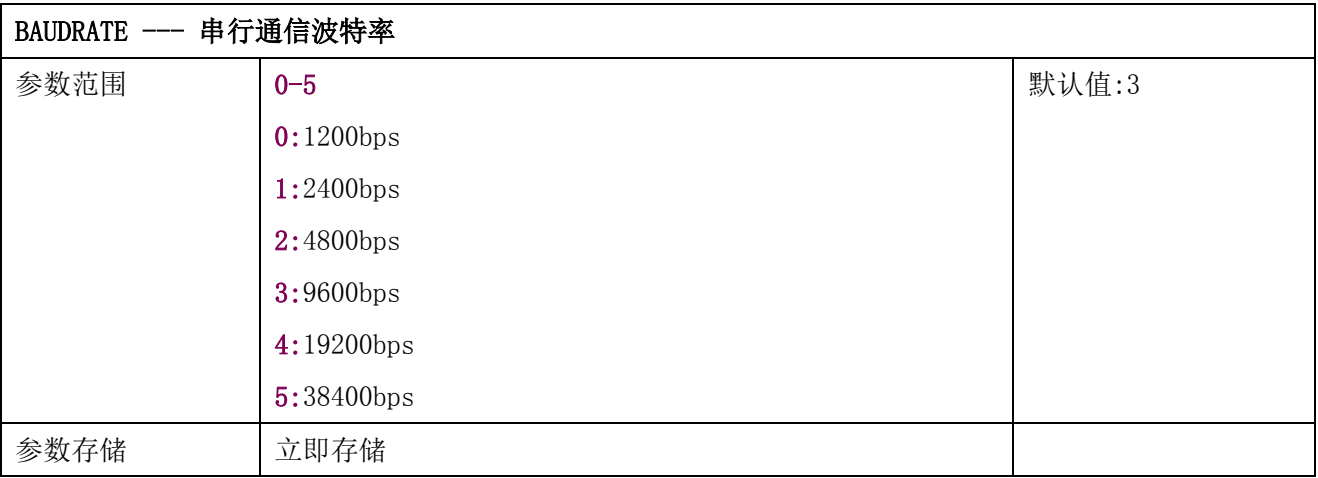

PROTOCOL --- 串行通信协议

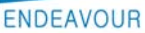

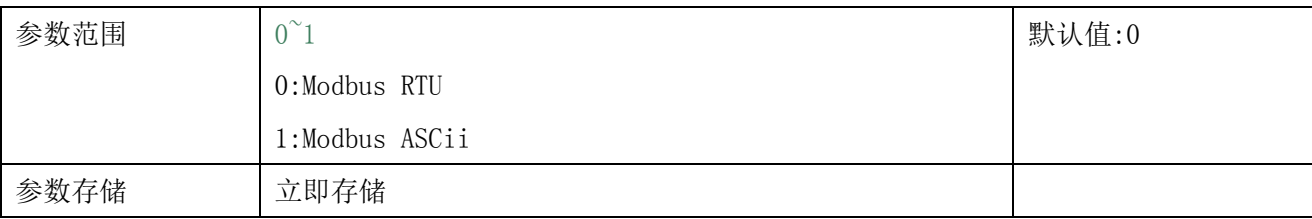

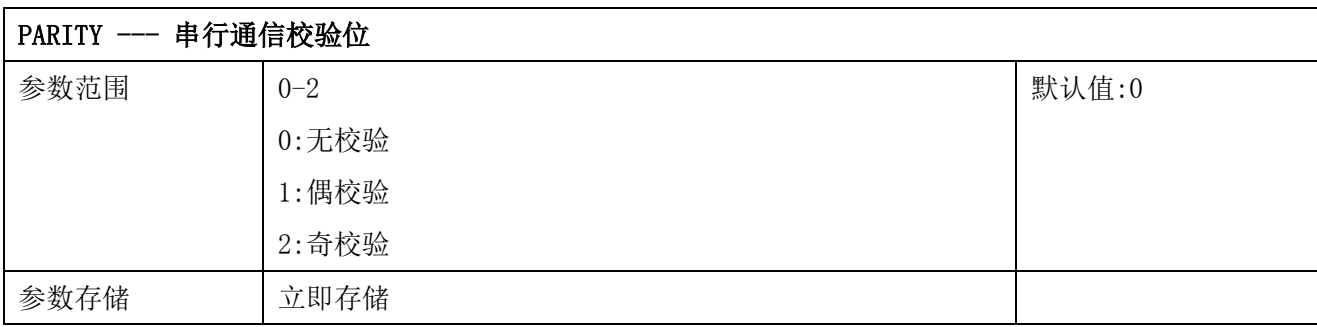

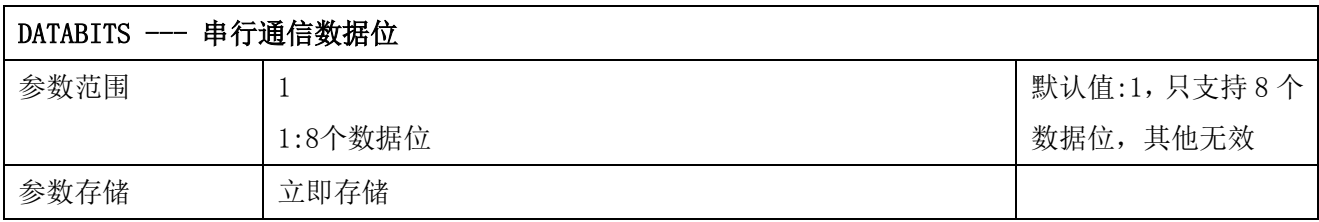

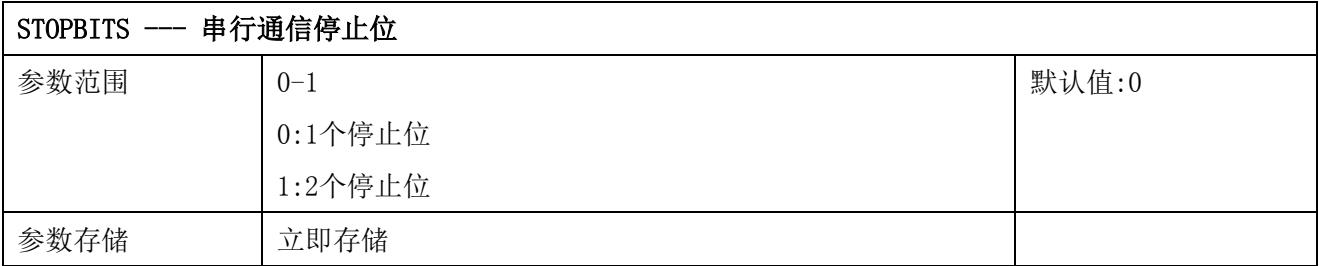

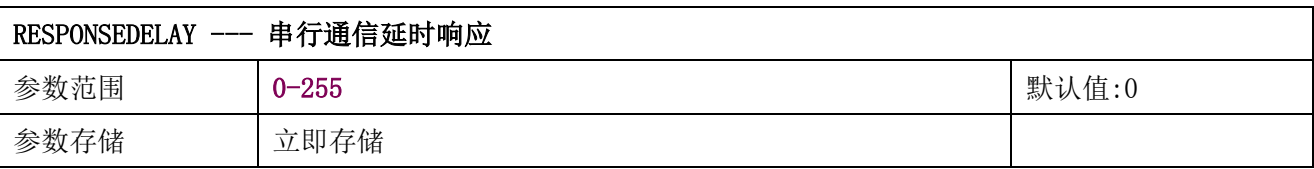

串行通信延时响应在以下情况下使用:当主机发送请求命令后,模块延时(RESPONSEDELAY\*10) 毫秒,然后将响应数据返回给主机。比如设置 RESPONSEDELAY=5, 那么模块延时 5\*10=50 毫 秒后响应主机请求。设置为 0 时为无延时立即响应。此命令主要应用于主机从 RS485 发送状 态切换为接收状态时速度比较慢的场合。

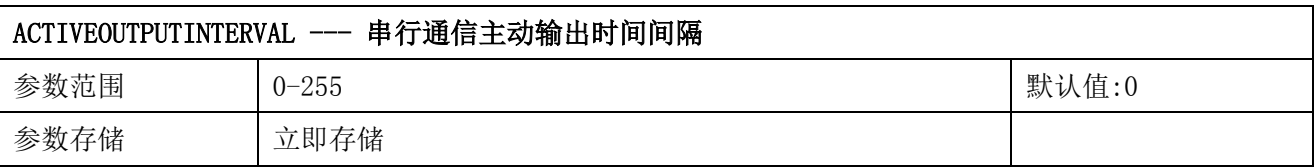

串行通信主动输出时间间隔在以下情况下使用:主机不需要发送请求命令,模块主动输出响应

数据,输出间隔为 ACTIVEOUTPUTINTERVAL 秒,比如设置 ACTIVEOUTPUTINTERVAL=5,那么模 块每 5 秒按照设置的通信协议输出数据。设置为 0 时主动输出无效,需主机请求后方可响应。 此命令主要应用于 GPRS 等无线传输时,需要终端节点主动发送数据的场合。

注意:当设置为主动输出数据时,RS485 总线上只能连接一个模块,以避免总线数据冲突。

### <span id="page-14-0"></span>**7.4 Modbus** 协议通信样例

以下说明中,0x 开头或者 H 结尾的数据为 16 进制数据。Modbus 协议有两种常用寄存器 类型:

- (1) 保持寄存器, 存储数据掉电不丢失, 是可读可写的。通常用功能号 3 (0x03) 读 取, 用功能号 6 (0x06) 或者 16 (0x10) 写入。
- (2) 输入寄存器,用来存储一些只读的物理量,比如温度值,是只读的。通常用功能 号 4 (0x04) 读取。

### <span id="page-14-1"></span>**7.4.1** 功能号 **3** 通信样例

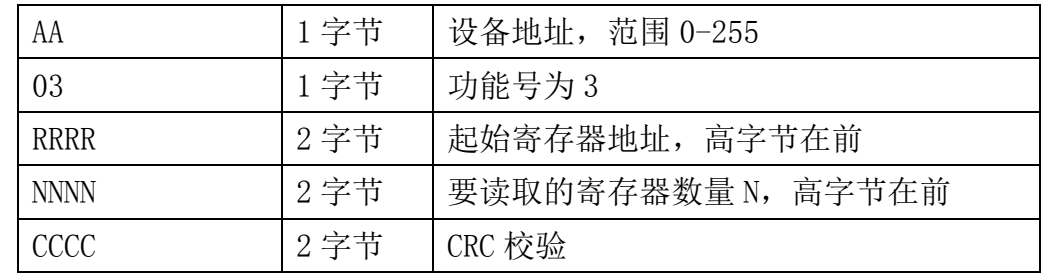

#### 通用请求格式: AA 03 RRRR NNNN CCCC

#### 通用响应格式: AA 03 MM VV0 VV1 VV2 VV3… CCCC

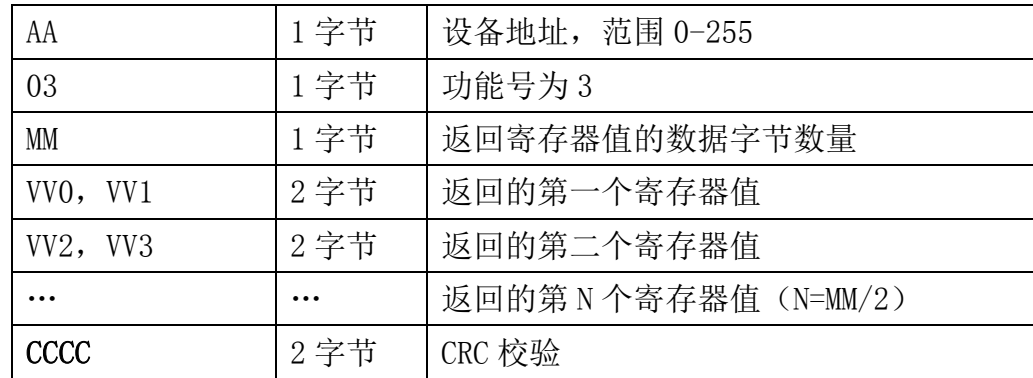

#### 举例: 以读寄存器 0x0200-0x0201, 即从机地址以及波特率为例

请求:01 03 0200 0002 C5B3

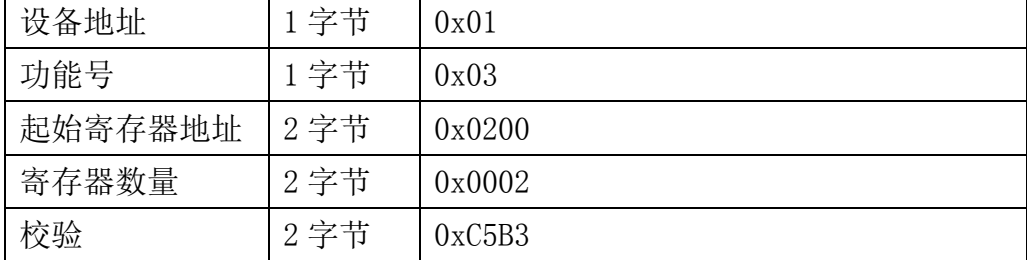

#### 响应:01 03 04 00 01 00 03 EB F2

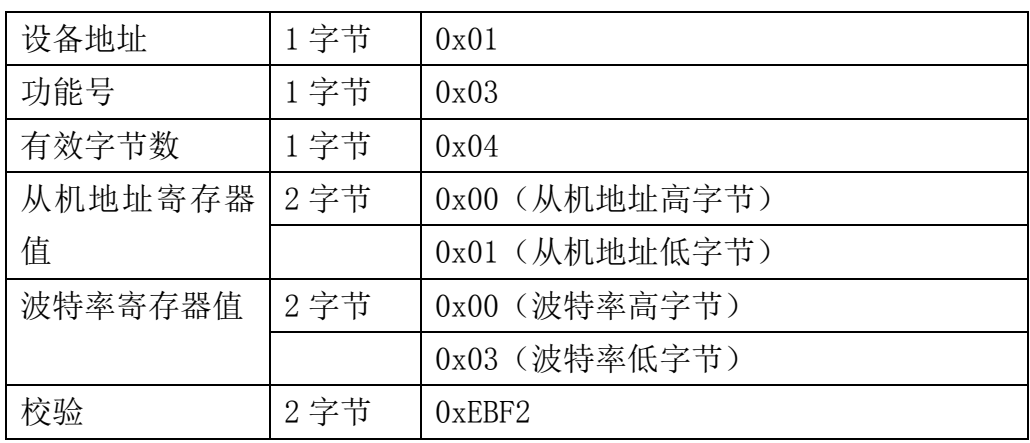

### <span id="page-15-0"></span>**7.4.2** 功能号 **4** 通信样例

通用请求格式: AA 04 RRRR NNNN CCCC

| AA          | 1 字节 | 设备地址, 范围 0-255     |
|-------------|------|--------------------|
| 04          | 1 字节 | 功能号为4              |
| RRRR        | 2 字节 | 起始寄存器地址, 高字节在前     |
| <b>NNNN</b> | 2 字节 | 要读取的寄存器数量 N, 高字节在前 |
| <b>CCCC</b> | 2 字节 | CRC 校验             |

### 通用响应格式: AA 04 MM VV0 VV1 VV2 VV3… CCCC

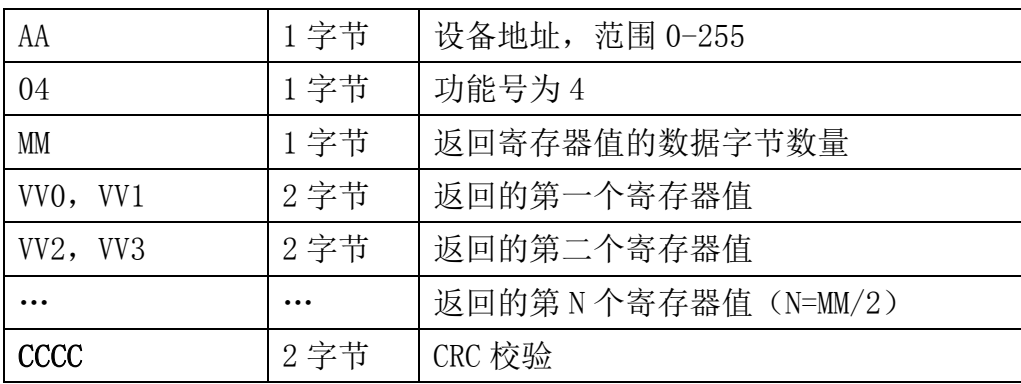

举例: 以读寄存器 0x0000, 0x0001, 即读光照度值的高低 16 位寄存器为例:

#### 请求:01 04 00 00 00 02 71 CB

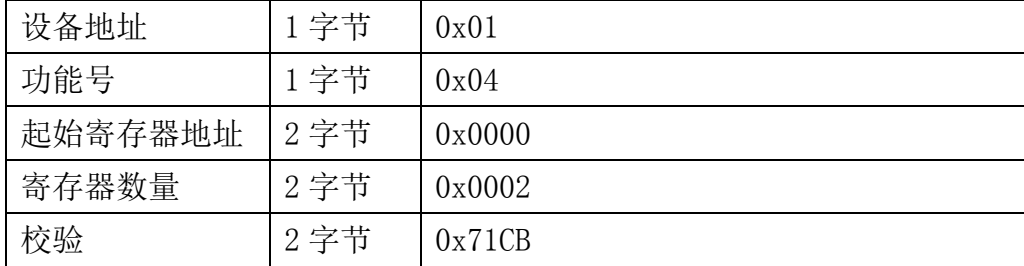

#### 响应:01 04 04 00 00 00 4D 3B B1

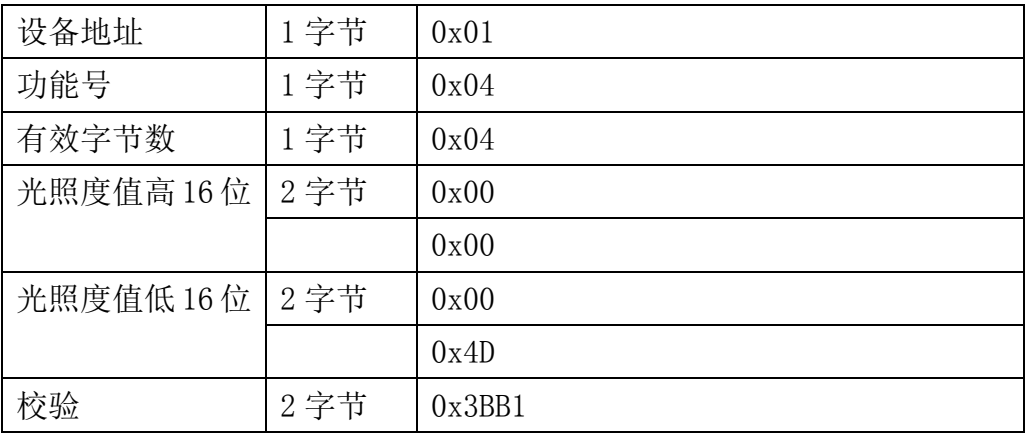

### <span id="page-16-0"></span>**7.4.3** 功能号 **6** 通信样例

#### 通用请求格式: AA 06 RRRR VVVV CCCC

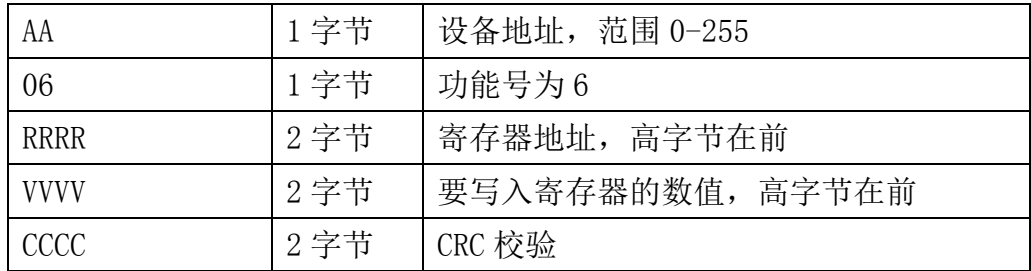

#### 通用响应格式: AA 06 RRRR VVVV CCCC

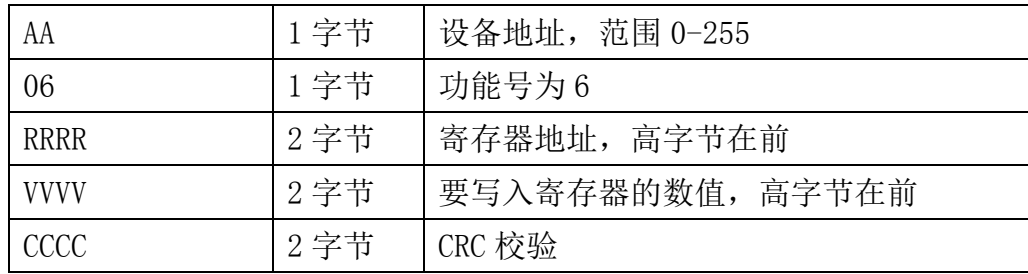

#### 举例: 以写寄存器 0x0200, 即修改从机地址为例

#### 请求:01 06 0200 0001 49B2

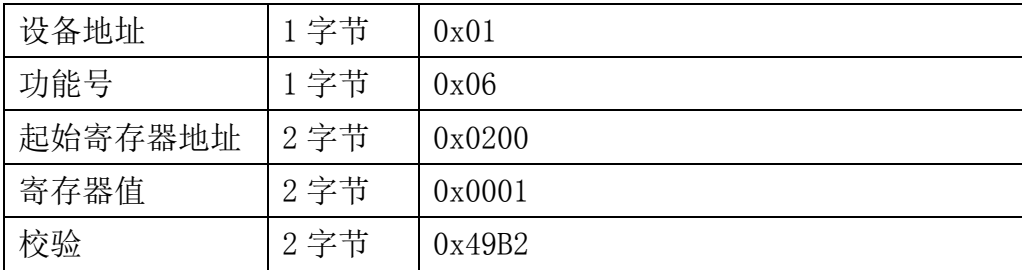

#### 响应:01 06 0200 0001 49B2

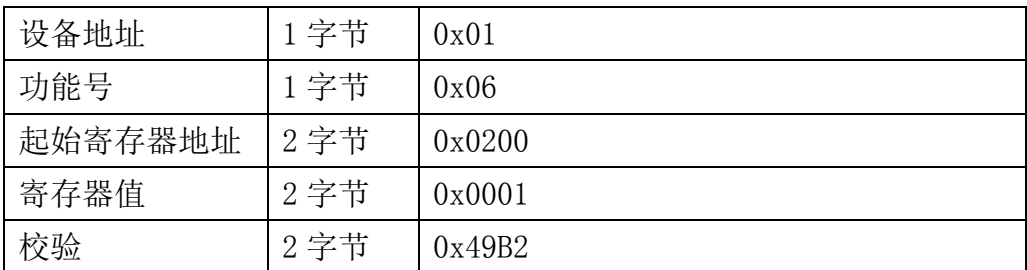

### <span id="page-17-0"></span>**7.4.4** 功能号 **16** 通信样例

通用请求格式: AA 10 RRRR NNNN MM VVVV1 VVVV2 …CCCC

| AA                | 1字节  | 设备地址, 范围 0-255      |
|-------------------|------|---------------------|
| 10 (16 进制)        | 1字节  | 功能号为16 (十进制)        |
| <b>RRRR</b>       | 2 字节 | 起始寄存器地址, 高字节在前      |
| <b>NNNN</b>       | 2 字节 | 要读取的寄存器数量 N, 高字节在前  |
| <b>MM</b>         | 1字节  | 要写入寄存器的数值的字节个数      |
| VVVV1             | 2 字节 | 要写入第一个寄存器的数值, 高字节在前 |
| VVVV <sub>2</sub> | 2 字节 | 要写入第二个寄存器的数值, 高字节在前 |
|                   | .    | 要写入第N个寄存器的数值, 高字节在前 |
|                   |      | $N=MM/2$            |
| <b>CCCC</b>       | 2 字节 | CRC 校验              |

### 通用响应格式: AA 10 RRRR NNNN CCCC

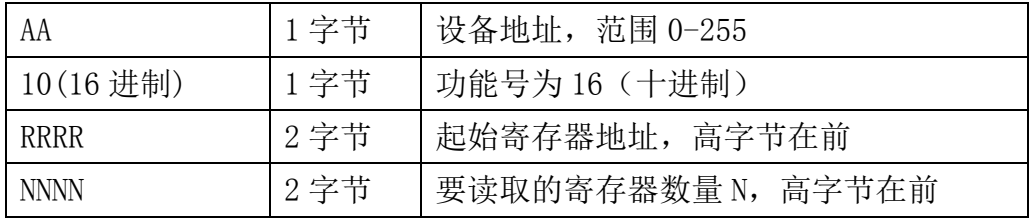

大连哲勤科技有限公司 联系电话: 0411-66831953 4000-511-521 传真: 0411-82388125 网址: http://www.infwin.com 邮件: infwin@163.com - 18 -

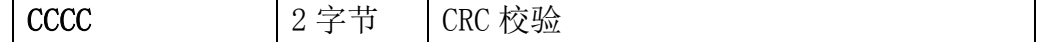

#### 举例: 以写寄存器 0x0200-0x0201, 即设置从机地址为 1, 波特率为 19200bps 为例 请求:01 10 0200 0002 04 0001 0004 BACC

| 0x01            | 1字节  | 设备地址               |
|-----------------|------|--------------------|
| $0x10(16 \t#H)$ | 1字节  | 功能号为16 (十进制)       |
| 0x0200          | 2 字节 | 起始寄存器地址, 高字节在前     |
| 0x0002          | 2 字节 | 要读取的寄存器数量 N, 高字节在前 |
| 0x04            | 1字节  | 要写入寄存器的数值的字节个数     |
| 0x0001          | 2 字节 | 要写如的从站地址寄存器值为1     |
| 0x0004          | 2 字节 | 要写如的波特率寄存器值为 4     |
| 0xBACC          | 2 字节 | CRC 校验             |

响应:01 10 0200 0002 4070

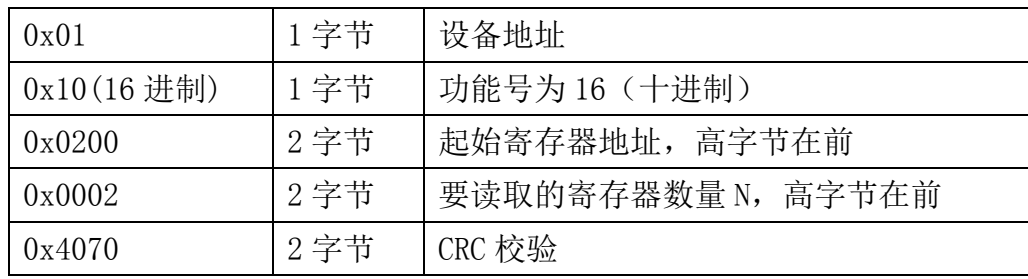

### <span id="page-18-0"></span>**7.4.5 CRC16** 校验算法及例程

例程: //----------------------------------------------------------------------------- //CRC 计算 C51 语言函数如下 //输入参数 1: snd, 待校验的字节数组名 //输入参数 2: num, 待校验的字节总数 //函数返回值:校验和 //---------------------------------------------------------------------------- unsigned int calc\_crc16 (unsigned char \*snd, unsigned char num) { unsigned char i, j; unsigned int c, crc=0xFFFF; for  $(i = 0; i \leq num; i++)$ {  $c = \text{snd}[i]$  &  $0x00FF$ ;

```
\text{crc} \hat{=} c;
      for (j = 0; j \le 8; j++){
            if (crc & 0x0001)
             {
                     \text{crc}\rangle\geq 1;
                     \text{circ}<sup>=</sup>0xA001;
            }
            else 
             {
                     \text{crc}\rangle\geq 1:
               }
      }
}
return(crc);
```
### 举例: 以读寄存器 0x0000, 0x0001, 即光照度值为例

#### 主机请求:01 04 00 00 00 02 71 CB

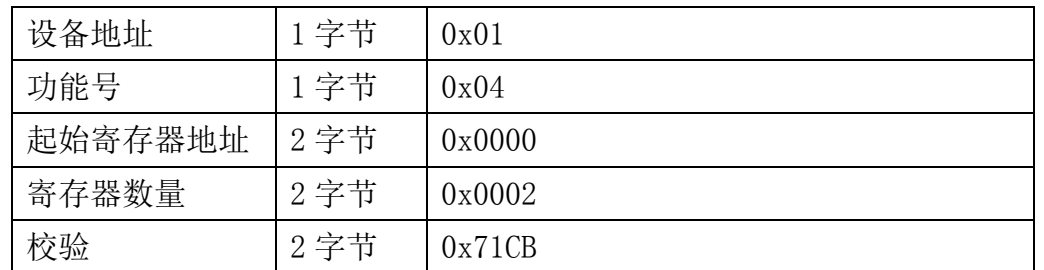

当主机需要发送数据给传感器以前,将需要进行发送校验的数据存储到 snd 数组中(01 04 00 00 00 02 共 6 个字节),其中 num=6

伪代码如下:

}

unsigned char request [8] = {01,04,00,00,00,02,00,00}; //最后两个 00,00 是 CRC 校验 unsigned char num=6;//计算数组前 6 个字节的 CRC 校验

unsigned int crc16=0;

crc16= calc\_crc16 (request, num);

request[6]= crc16%256;//把 crc 校验存储到要发送的数组中

request $[7]$ = crc16/256;

CommPort.Send(request, 8);//通过串口发送数据

| 设备地址     | 1字节  | 0x01   |
|----------|------|--------|
| 功能号      | 1 字节 | 0x04   |
| 有效字节数    | 1字节  | 0x04   |
| 光照度值高16位 | 2 字节 | 0x00   |
|          |      | 0x00   |
| 光照度值低16位 | 2 字节 | 0x00   |
|          |      | 0x4D   |
| 校验       | 2 字节 | 0x3BB1 |

传感器响应:01 04 04 0000 004D 3BB1 (共9字节)

当主机接收到传感器返回的 9 个字节数据后,进行以下 crc 计算操作,其中 num=9 伪代码如下:

unsigned char response<sup>[9]={</sup> 01 04 04 00 00 00 4D 3B B1 };//最后两个字节是传感器返 回的 CRC 校验

```
unsigned char num=7;//计算整个返回的 9 个字节的 CRC 校验
```
unsigned int crc16=0;

```
crc16= calc_crc16 (response, num);
```

```
if(crc16==0)
```

```
{
```

```
//crc 校验正确,可以使用返回的数据
```

```
}
```

```
else
```

```
{
```

```
//crc 校验错误,不能使用返回的数据
```
}

得到返回结果为0时那么校验成功,如果校验失败返回为非零值。如果校验不成功,说明 传输过程发生错误,应放弃此次采集到的数据,重新采集。

校验成功后,使用以下公式计算光照度值,H结尾的为16进制数据: 光照度寄存器值=0000004DH=77。

### <span id="page-21-0"></span>**7.5** 使用串口调试软件通信

用户可使用任意一款串口调试软件与传感器进行通信,通信时需注意,选择正确的串口, 波特率,以及其他串口通信参数,需要发送和接收的数据均要以16进制进行传输以及显示。

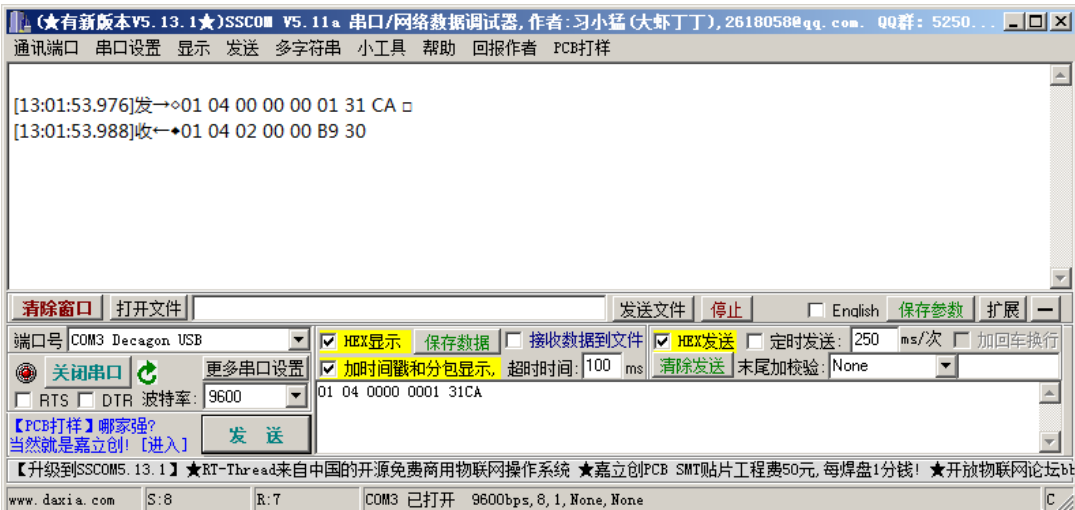

## <span id="page-21-1"></span>**8** 用户设置软件

### <span id="page-21-2"></span>**8.1** 软件安装与启动

(1) SensorOneSet 设置软件基于 Dotnet Framework 开发, 安装前需先安装 Dotnet Framework 3.5 以上版本。方可运行。如果电脑没有安装微软 DotNetFramework3.5SP1 的,请先下载完整 安装包: <http://www.microsoft.com/zh-cn/download/details.aspx?id=25150>

(2) 安装 Dotnet Framework 完成后, 可点击"Install.SensorOneSet.msi"进行程序安装。

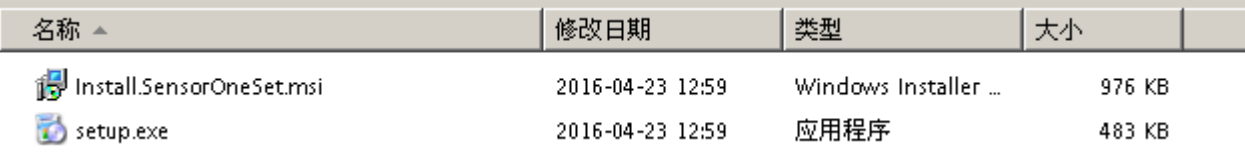

(3)从开始菜单中启动"SensorOneSet 用户设置程序",启动如下画面。

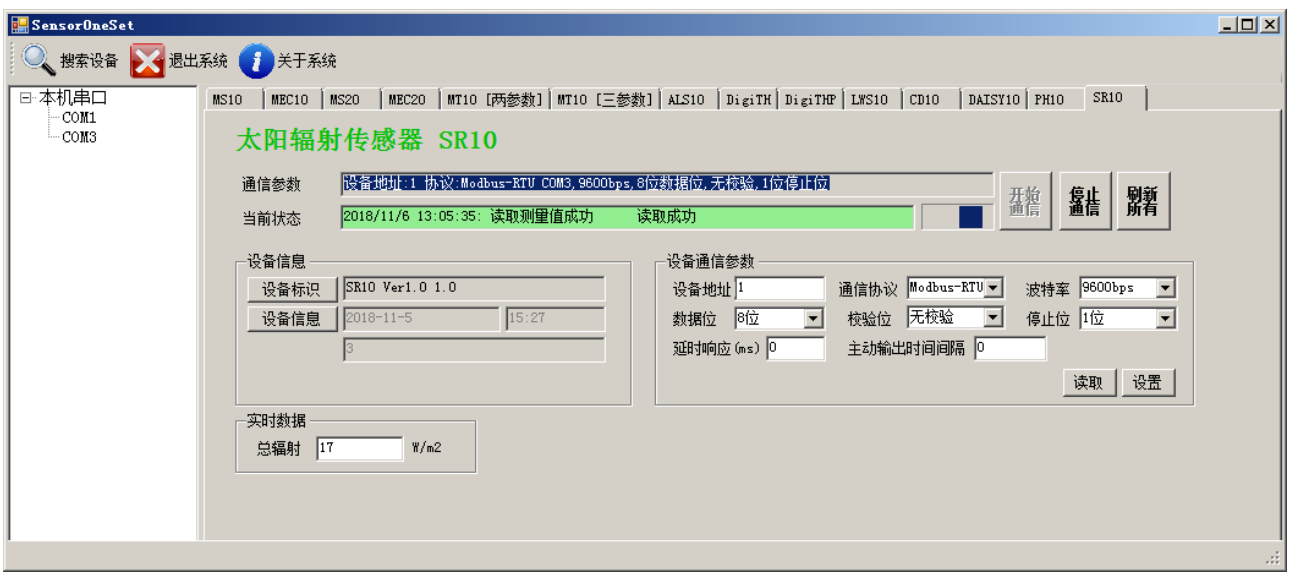

### <span id="page-22-0"></span>**8.2** 运行设置软件

(1)点击工具栏中的"搜索设备"按钮,弹出"搜索在线设备-选择搜索参数"对话框。

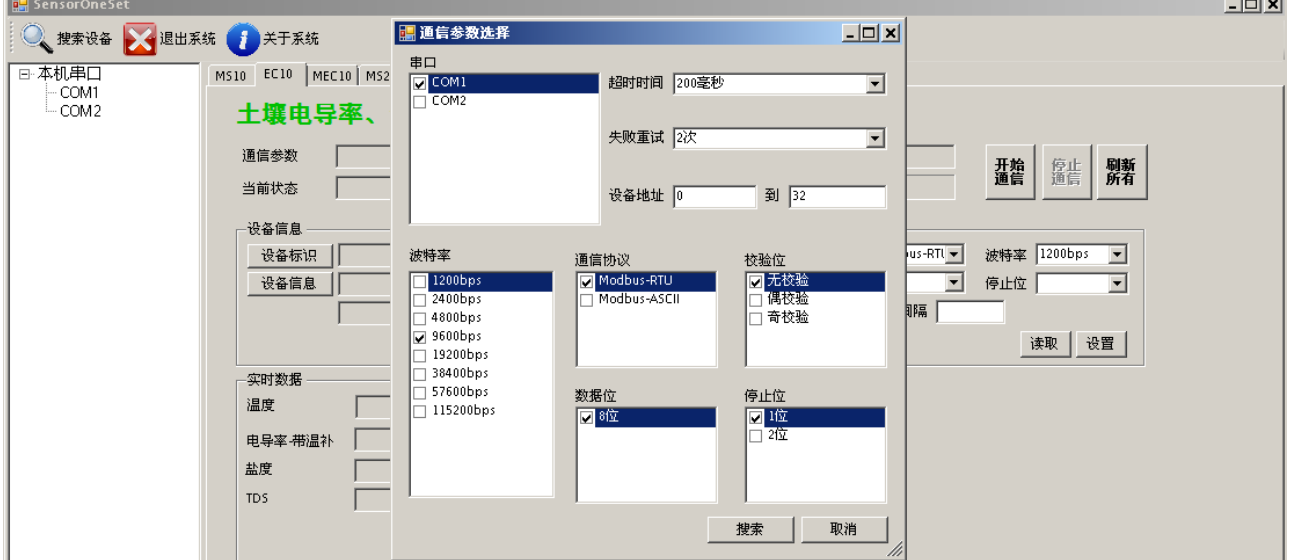

(2)在"通信参数选择"对话框中选择合适的通讯参数。并点击"搜索"按钮。搜索到的设 备会列在相应的串口下。如下图。

 $\sim$   $\sim$   $\sim$ 

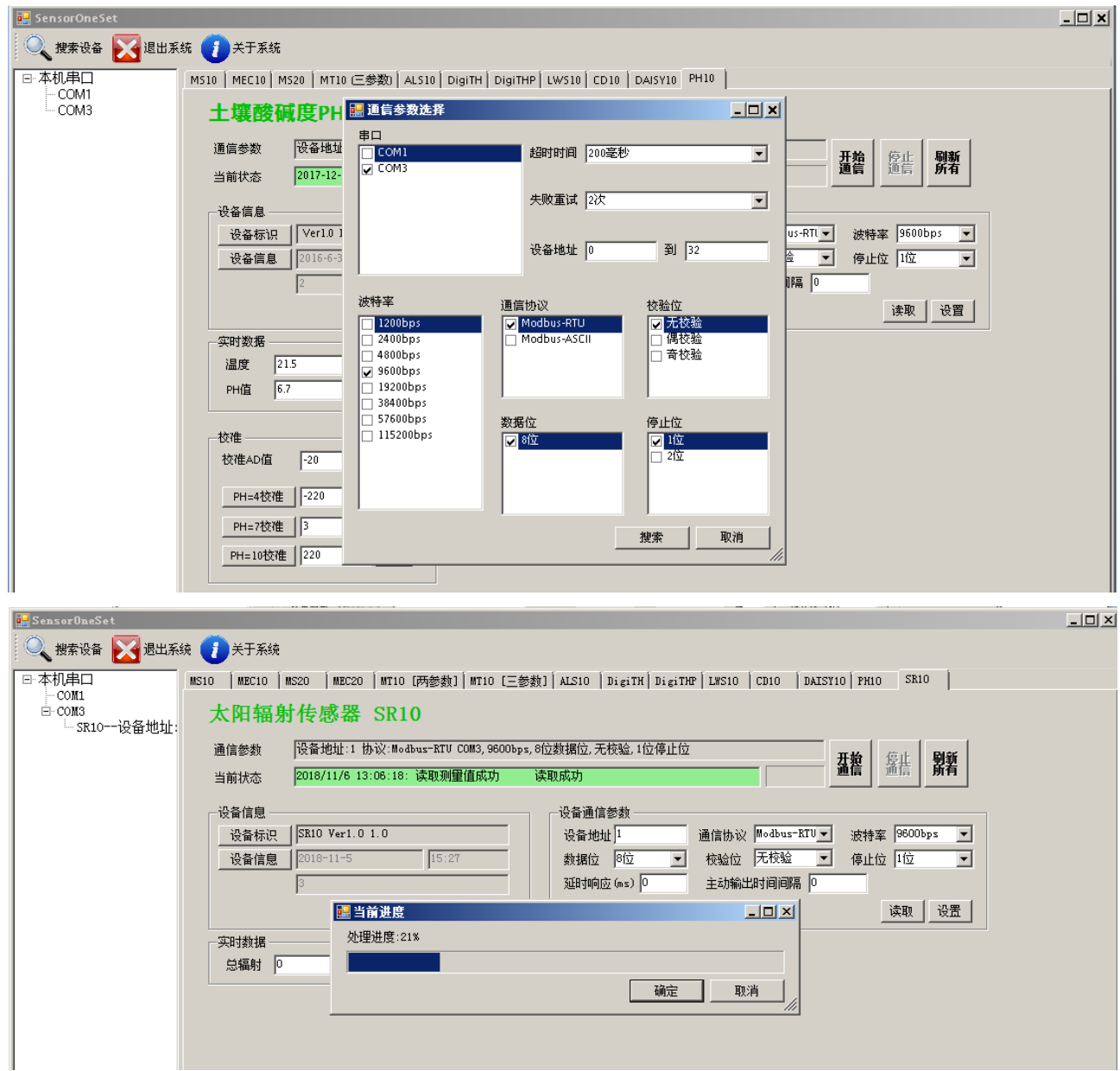

ENDEAVOUR

(3) 双击窗口左侧串口下列出的设备"ALS20-设备地址 …… ", 其通讯参数会自动列到右侧 的"电脑通讯设置"中。点击右侧的"开始"按钮,软件开始于模块进行通讯。

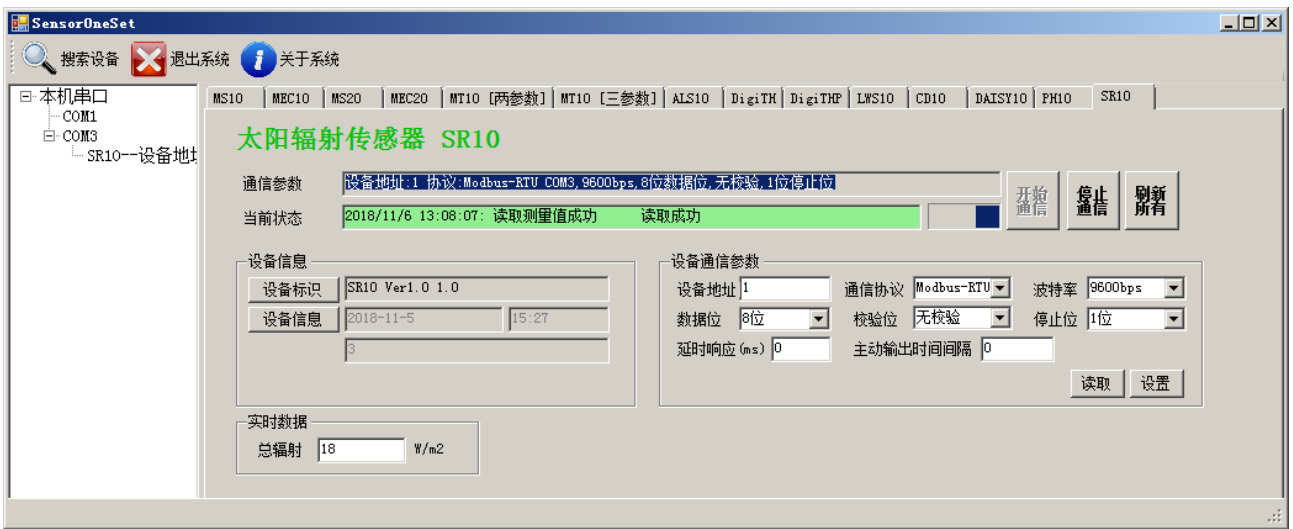

(4) 如需再次搜索模块,请先点击"停止"按钮,然后再次进行搜索。

(5) 如知道传感器的具体通信参数, 也可以在 ALS20 页面直接点击"开始通信", 弹出"通 信参数选择"对话框,设置通信参数等信息后,点"确定"关闭对话框后软件将与传感器进 行通信。

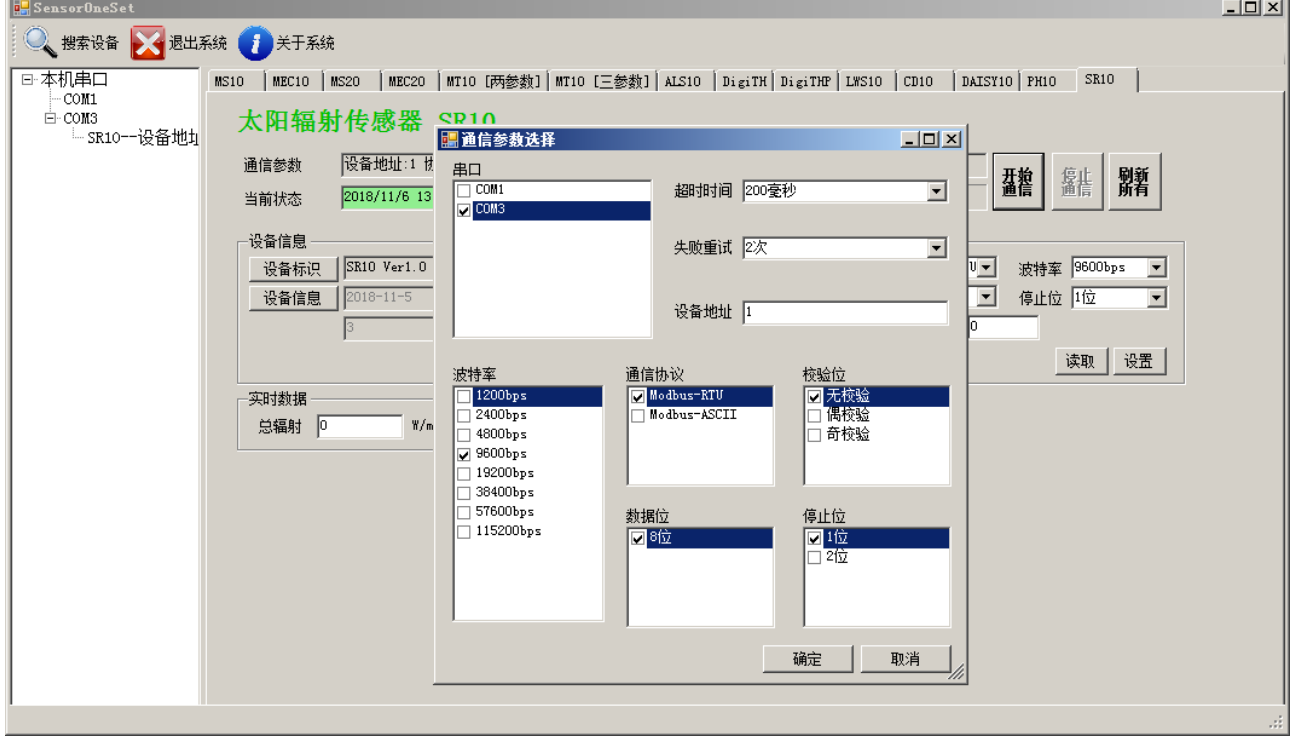

(6)通信成功后,用户可修改各参数的值。

#### **[http://www.infwin.com.](http://www.infwin.com/)cn**

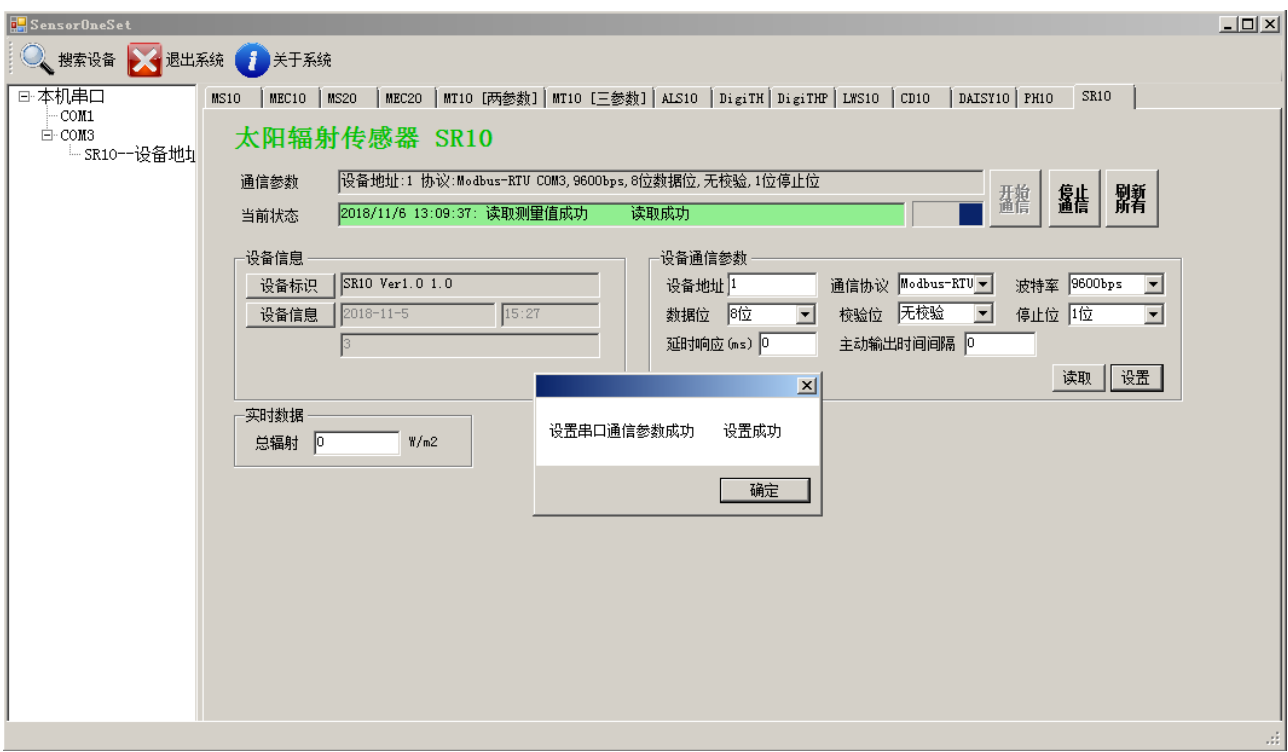

**ENDEAVOUR**